# **Guide - how to capture a PowerPoint Presentation through My media in Absalon.**

Log in to **Absalon** and open any course room.

# Go to My Media and click Add New, Kaltura Capture

| Home          | My Media                                                      |                 |
|---------------|---------------------------------------------------------------|-----------------|
| Modules       | Q Search My Media                                             |                 |
| Announcements | sound of cost to comme                                        |                 |
| People        | Filters >                                                     | 🛛 📄 🛞 Add New 🗸 |
| Assignments   | Search In: All Fields 👻 Sort By: Creation Date - Descending 👻 | Media Upload    |
| Quizzes       |                                                               | 🛎 YouTube       |
| Discussions   | 0                                                             | Kaltura Capture |
| Pages         | test                                                          | Video Quiz      |
| Files         | vtxsl-k sæfdj sædfj sdfj                                      |                 |
| Peer feedback |                                                               |                 |
| My Media      | - matter                                                      |                 |

Only first time – click and download program when prompt to do so.

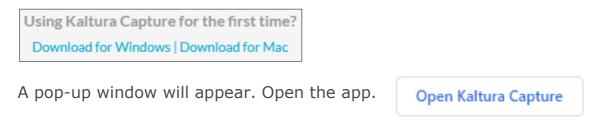

#### Menu

Camera (face), screen and microphone.

You can record the whole screen and choose between monitors, if you have more than one. Select between full screen and selected area.

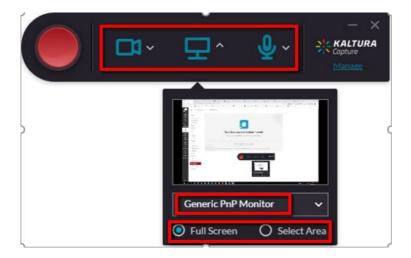

#### Previous recordings – click on Manage.

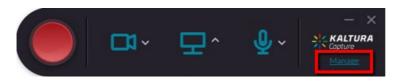

#### Start the recording

Remember to minimise the capture controls if you have selected full screen or move the controls out of the selected area.

#### **Recording tools**

From left: **Stop** capture (when finished), **pause** capture, **cancel** capture, **time**, turn on/off **microphone**, make freehand **drawings** and insert arrows and **text**.

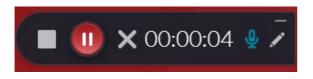

#### **Add descriptions**

In the next window, you can write **title**, **description** and **tags**. If you have used a webcam, there will be two recordings. You then have three choices: **Delete**, **Save** and **upload** and **Save**.

| 1 | Entry                                                                                                    |                                                                       | Go to library |
|---|----------------------------------------------------------------------------------------------------|-----------------------------------------------------------------------|---------------|
|   |                                                                                                    | Title<br>Kaltura Capture recording - July 25th 2019, :<br>Description | ]             |
|   |                                                                                                    | Tags                                                                  | . [           |
|   | Gastritz videos an Abration<br>Transformation (Castring)<br>Castring<br>Castring |                                                                       |               |
|   | ▶ 00:00:00 / 00:01:20 <i>07/25/2019</i> 1))                                                                                                    | Delete Save & Upload Save                                             | ]             |

#### Save and upload:

Save and upload the recording to **My media**, where you can handle it as any other video.

#### Save:

Save it locally on your computer and upload it later.

Only uploaded videos can be edited, but you can find the recordings here: C:\Users\abc123\AppData\Local\Kal tura\Capture\Recordings. Replace abc123 with your KU username

# Trimming a video

Kaltura Capture has only pimple editing available. For more advanced options, please use eg. Screencast-o-matic.

Go to My media, click on your video and choose Actions, Launch editor

| Discussions                     |        | C 4 0.12 / 0.12                                                                                            | P= tx 30 g <sup>a</sup> |  |
|---------------------------------|--------|----------------------------------------------------------------------------------------------------|-------------------------|--|
| Pages<br>Files<br>Peer feedback |        | test<br>From UIa Blomhej 3 Days ago                                                                        | 0 0                     |  |
| My Media<br>Media Gallery       |        | Details Share Q                                                                                            | ← Back ACTIONS ↓        |  |
| Chat<br>New Analytics           | ~      | vbxsl-k sæfdj sædfj sdfj                                                                                   | + Publish               |  |
| Outcomes<br>Grades              | Ø<br>Ø | medicn medicinskpsykologi 3. semester medicin                                                              | 🛱 Launch Editor         |  |
| Collaborations<br>Syllabus      | ø      | Subjects: Health: Animal Health:   Creation year: 2010 -   Copyright license: CC BY/NC SA (Attribution N., | Delete                  |  |

# Edit video

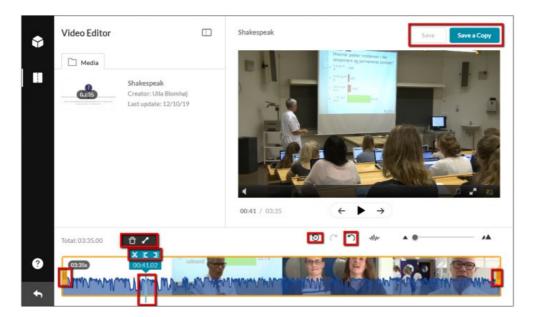

# Edit icons

| Set in/out       | You can mark where a clip should begin and end by setting the play position and clicking either 'set in' or 'set out' above the <u>playhead</u> . | × E I<br>00:06.10            |
|------------------|----------------------------------------------------------------------------------------------------|------------------------------|
|                  | You can also set in and out on a clip by dragging the handles at each end of the clip. DO NOT MOVE THE CLIP. IT WILL ALTER THE TIMING.            | þ¢                           |
| Cut the<br>video | Pause the video where you want to cut.                                                                                                    | 00:14.00                     |
|                  | Click on the scissors above the timeline to divide a clip in two.                                                                                 | 00:06.10                     |
| Delete a<br>clip | You can delete a clip by clicking on the trashcan after marking the clip.<br>DO NOT MOVE THE REMAINING CLIPS. IT WILL ALTER THE TIMING.           | <b>0</b> ⁄                   |
| Fade in/out      | You can set fade in from black at the start and fade out to black at the<br>end of a clip.<br>The audio is not affected.                          | Ede In/Out<br>10 2 1 Out 2 1 |
| Step back        | If you regret the last change you made, you can undo it.                                                                                          | 'n                           |
| Reset all        | If you regret all changes, you can reset the video.                                                                                               | ତ                            |
| Save a copy      | Your trimming cannot be undone, but you can save a copy.                                                                                          | Save a Copy                  |
| or save          | If you are quite comfortable with the changes, just save them.                                                                                    | Save                         |

#### Share your screen capture in Absalon.

# **Option 1** – share video on a page

Add a **new page** and click **edit**. + Page

Click the plug icon and and choose the plug-in **Embed Kaltura Media** 

| Home           | Video capture                                                                                                    |
|----------------|----------------------------------------------------------------------------------------------------|
| Announcements  |                                                                                                    |
| Zoom           | Edit View Insert Format Tools Table                                                                                                    |
| Modules        | 12pt $\lor$ Paragraph $\lor$   <b>B</b> $I$ $\bigcup$ $\triangle$ $\lor$ $\angle$ $\lor$ $T^2 \lor$ $\mathscr{P}$ $\lor$ $\bowtie$ $\lor$ $\bowtie$ $\lor$ $\checkmark$ $\Rightarrow$ $≡$ $\lor$ $≡$ $\lor$ $≡$ $\lor$ $≡$ $\lor$ $≡$ $\lor$ $\checkmark$ $\Leftrightarrow$ |
| People         | 💥 🛛 Embed Kaltura Media                                                                                                    |
| Grades         | View All                                                                                                    |
| Files          |                                                                                                    |
| My Media       |                                                                                                    |
| Media Gallery  |                                                                                                    |
| Pages          |                                                                                                    |
| Assignments    |                                                                                                    |
| Quizzes        |                                                                                                    |
| Discussions    |                                                                                                    |
| Collaborations | p 📺 🕆   0 words    🖉                                                                                                    |

:

Select your video and size. And **save & publish.** 

| Q Search My | Media                   |                                                                                                    |     |                                      |
|-------------|-------------------------|----------------------------------------------------------------------------------------------------|-----|--------------------------------------|
| Filters >   | Search In: All Fields 🗸 | Sort By: Creation Date - Descending 🐱                                                               |     | ≡ :≡                                 |
|             |                         | Ulla Blomhøj Livestreaming 1 Personlig livestreamingsplatform From Ulla Blomhøj on March 13th, 2020 | ۵ 🖗 | Select V<br>Large<br>Medium<br>Small |
|             |                         |                                                                                                    |     |                                      |

# **Option 2 – share media in Media Gallery**

# Go to Media Gallery and click Add Media

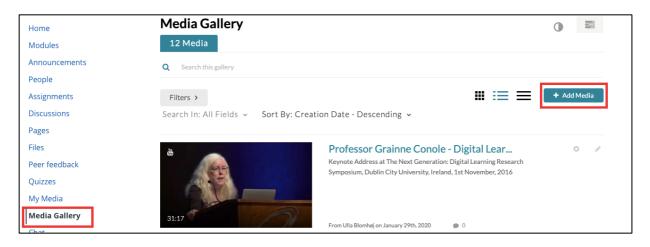

Choose your video and click Publish

| Add Media                                                               | Cancel Publish |
|-------------------------------------------------------------------------|----------------|
| Select one or more media items to add to the current gallery            | ×              |
| My Media 7 Shared Repositories ~                                        | ADD NEW 🗸      |
| Q Search My Media                                                       |                |
| Filters > Search In: All Fields ~ Sort By: Creation Date - Descending ~ |                |
|                                                                         |                |
| Ulla Blomhøj Livestreaming 1                                            |                |
| Personlig livestreamingsplatform                                        |                |
| 12:48                                                                   |                |
| on March 13th, 2020 🌘 0                                                 |                |

# Guide - How to upload a media in Absalon and share with your students

Go to My media, Add New and Media Upload

| Home          | My Media                                                                                    | C 0       |
|---------------|---------------------------------------------------------------------------------------------|-----------|
| Modules       | Q Search My Media                                                                           |           |
| Announcements |                                                                                             |           |
| People        | Filters > 🗮 🗮 💿 Add New 🗸                                                                   | ACTIONS ~ |
| Assignments   | Search In: All Fields 🗸 Sort By: Creation Date - Descending 🗸 Collapsed view 🖪 Media Upload | 1         |
| Discussions   | 🛗 YouTube                                                                                   | 1         |
| Pages         | <ul> <li>Kaltura Capture</li> </ul>                                                         |           |
| Files         | Ulla Blomhøj Livestreaming 1 🔹 Video Quiz                                                   | e îi      |
| Peer feedback | Personlig livestreamingsplatform                                                            |           |
| Quizzes       |                                                                                             |           |
| My Media      | Published                                                                                   |           |
| Media Gallery | livestreaming                                                                               |           |

# **Option 1** – share video on a page

Add a new page and click **edit.** 

Click the plug icon and and choose the plug-in **Embed Kaltura Media** 

+ Page

÷

| Home           | Video capture                                                                                                    |
|----------------|----------------------------------------------------------------------------------------------------|
| Announcements  |                                                                                                    |
| Zoom           | Edit View Insert Format Tools Table                                                                                                    |
| Modules        | $12pt \lor \operatorname{Paragraph} \lor \mid \mathbf{B}  I  \bigcup  \Delta \lor  \mathscr{L} \lor  T^2 \lor \mid \mathscr{O} \lor  \boxtimes \lor  \boxtimes \: \: \sqcup  \sqcup  \sqcup  \sqcup  \sqcup  \sqcup  \sqcup  \sqcup  \sqcup $ |
| People         | 💥 🛛 Embed Kaltura Media                                                                                                    |
| Grades         | View All                                                                                                    |
| Files          |                                                                                                    |
| My Media       |                                                                                                    |
| Media Gallery  |                                                                                                    |
| Pages          |                                                                                                    |
| Assignments    |                                                                                                    |
| Quizzes        |                                                                                                    |
| Discussions    |                                                                                                    |
| Collaborations | p                                                                                                    |

# Select your video and size. And **save & publish**

| Q Search My | Media                   |                                                               |     |                 |
|-------------|-------------------------|---------------------------------------------------------------|-----|-----------------|
| Filters >   | Search In: All Fields 🗸 | Sort By: Creation Date - Descending 🐱                         |     | ≡ :≡            |
|             |                         | Ulla Blomhøj Livestreaming 1 Personlig livestreamingsplatform |     | Large<br>Medium |
|             |                         | From Ulla Blomhøj on March 13th, 2020                         | ۵ 🗭 | Small           |

# **Option 2 – share media in Media Gallery**

# Go to Media Gallery and click Add Media

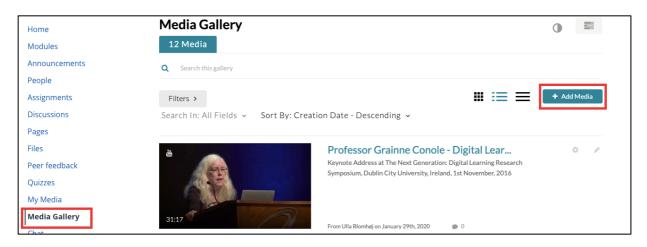

# Choose your video and click $\ensuremath{\textbf{Publish}}$

| Add Media     | 1                                                             | Cancel Publish |
|---------------|---------------------------------------------------------------|----------------|
| Select one    | or more media items to add to the current gallery             | ×              |
| My Media      | 7 Shared Repositories v                                       | ADD NEW ~      |
| Q Search My I | Media                                                         |                |
| Filters >     | Search In: All Fields ~ Sort By: Creation Date - Descending ~ |                |
|               |                                                               |                |
|               | Ulla Blomhøj Livestreaming 1                                  |                |
|               | Personlig livestreamingsplatform                              |                |
| 12:48         | livestreaming<br>on March 13th, 2020 🐢 0                      |                |